기업인터넷뱅킹 이용가이드

# WOORI BANK USER GUIDE

전자결제 > 전자어음/채권 > 보증전자어음

2023.03.23 • v1.1

COPYRIGHT WOORI BANK ALL RIGHT RESERVED

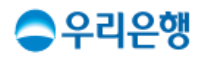

# 보증전자어음

## 이용안내

 당좌계좌에서 발행할 수취인 정보를 입력 후, 반드시 [수취인조회]를 하셔야 보증전자어음이 발행됩니다.

### 업무권한

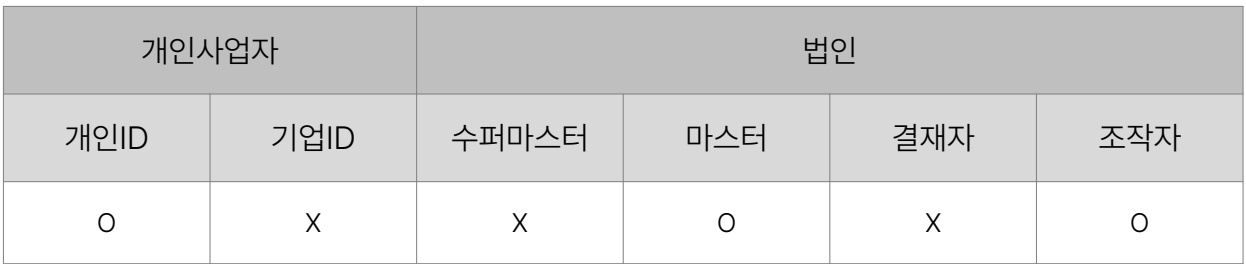

※ 개인사업자의 결재자, 조작자 업무권한은 법인사업자와 동일합니다.

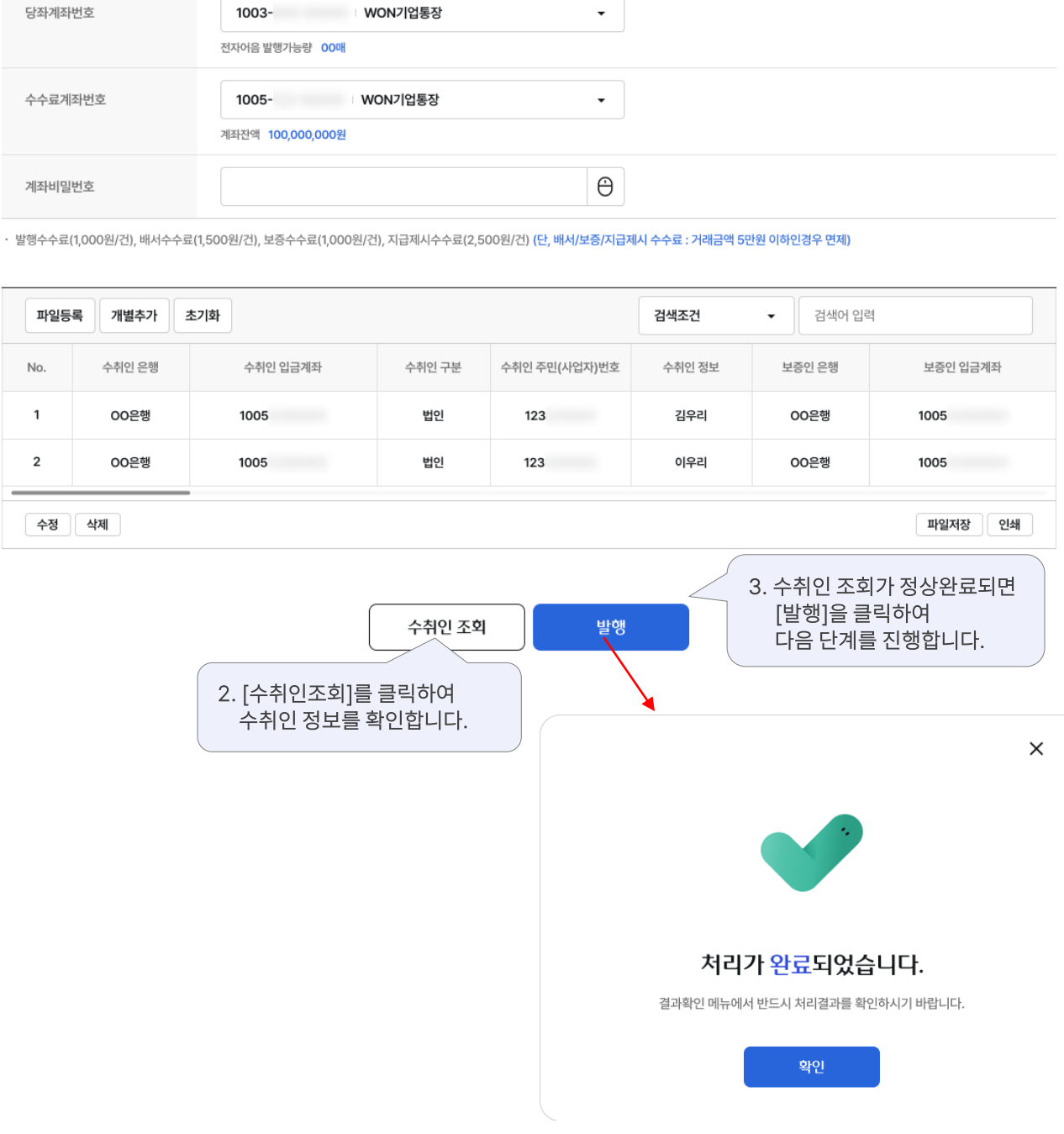

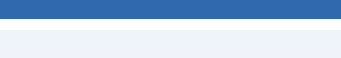

전자어음보증

전자어음보증발행

· 법인/개인구분은 반드시 한글로 입력하시기 바랍니다. (예: 법인/개인사업자/개인) · 법인은 사업자번호, 개인 및 개인사업자는 주민등록번호 앞 7자리를 입력하시기 바랍니다.

 $\sim$   $\sim$   $\sim$ 

등록 | 결과확인

수수

No.

 $\mathbf 1$ 

 $\overline{\mathbf{c}}$ 

보증전자어음

발행전자어음보증내역조회

배서전자어음보증내역조회

1. 어음 발행 가능한 계좌를 선택하고, 수수료지급 계좌를 선택합니다.

#### 1. 보증할 어음을 선택한 후, 보증 [보증]을 클릭하여 다음 단계를 진행합니다.

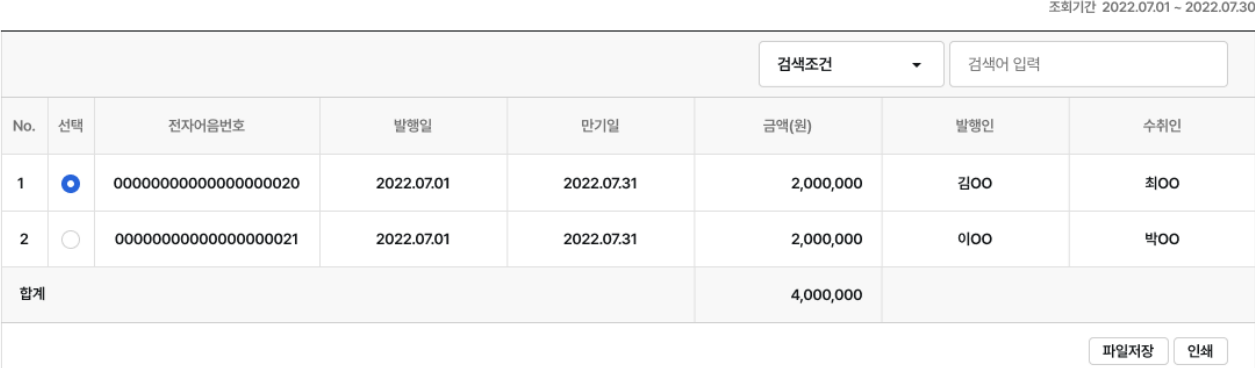

계좌번호 1003- WON기업통장  $\bar{\star}$ 조회기간 □ 2022.07.30 自 당일 3일 │ 7일 | 15일 1개월 2022.07.01 • 보증 요청일기준, 1년 단위로 조회 가능 / 지급 완료 후 5년이 경과한 어음은 조회 불가능

조회

## 조회/등록 | 결과확인

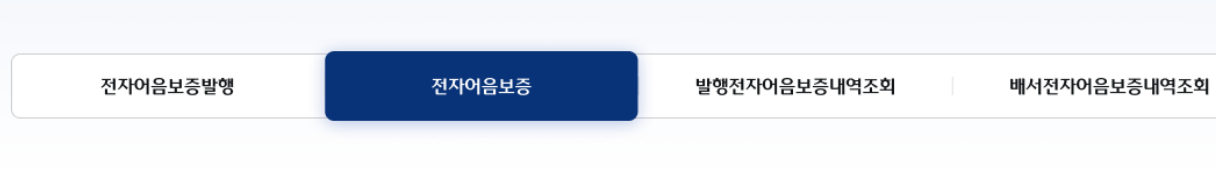

보증전자어음

# 보증전자어음 > 전자어음보증 > 조회

# 보증전자어음 > 전자어음보증 > 조회/등록\_01. 정보입력

## 보증전자어음

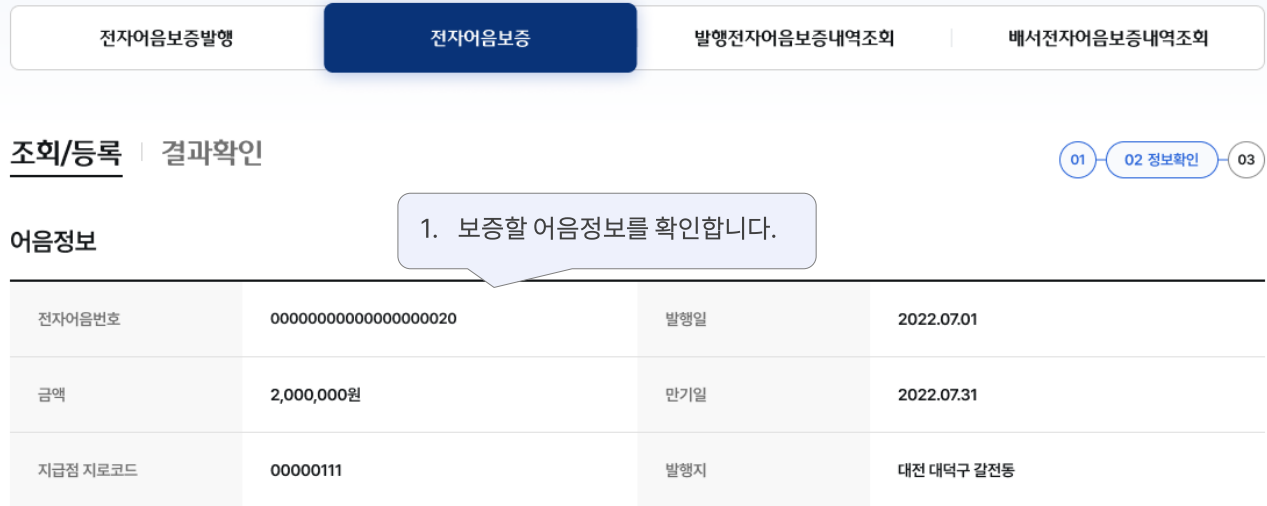

#### 발행인 정보

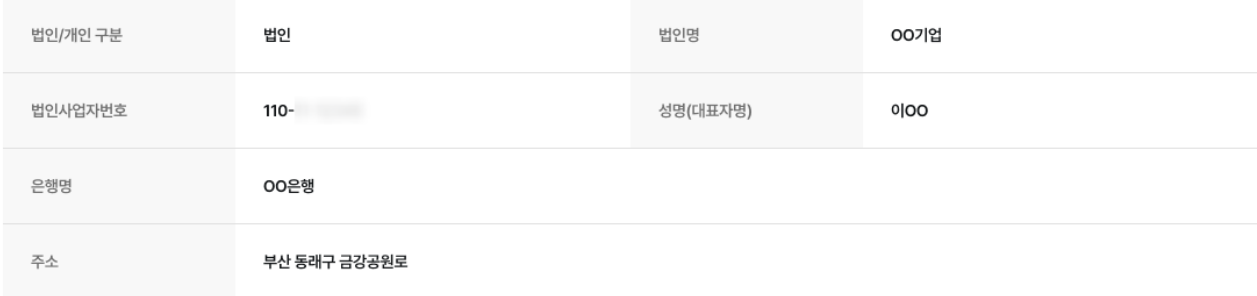

#### 수취인 정보

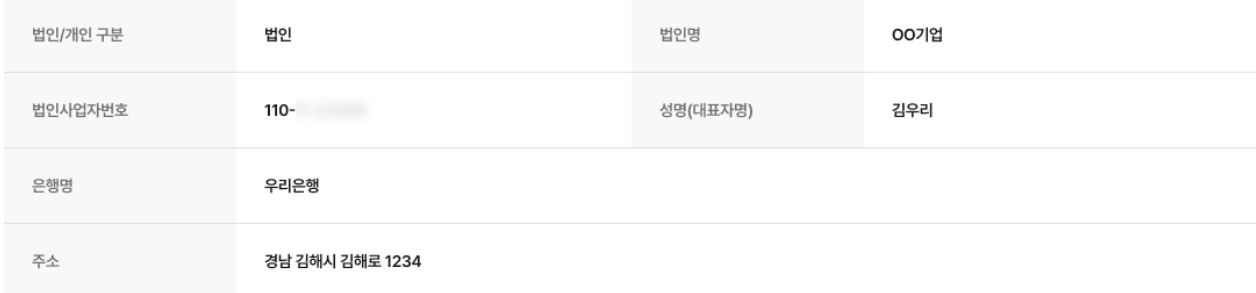

#### 수수료 계좌정보

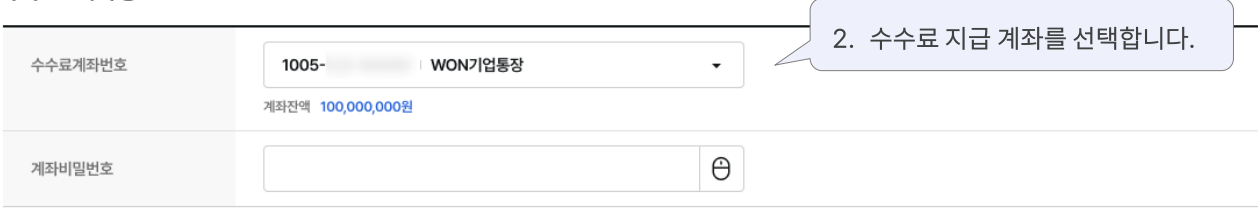

보증거부

ㆍ 발행수수료(1,000원/건), 배서수수료(1,500원/건), 보증수수료(1,000원/건), 지급제시수수료(2,500원/건) (단, 배서/보증/지급제시 수수료 : 거래금액 5만원 이하인경우 면제)

취소

3. [보증승인]을 클릭하여 다음 단계를 진행합니다. 보증승인

## 보증전자어음

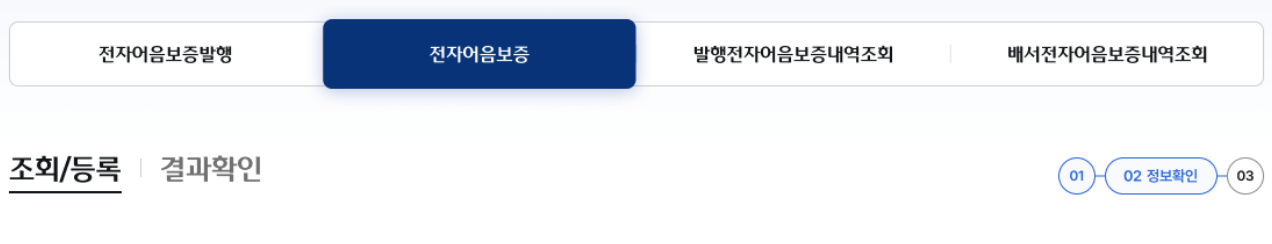

#### 어음정보

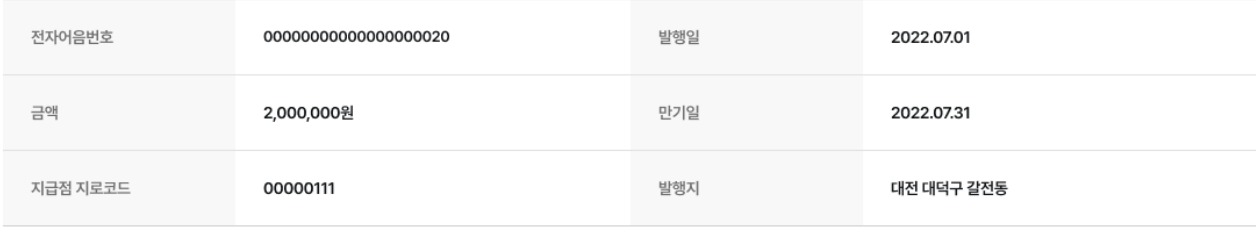

#### 발행인 정보

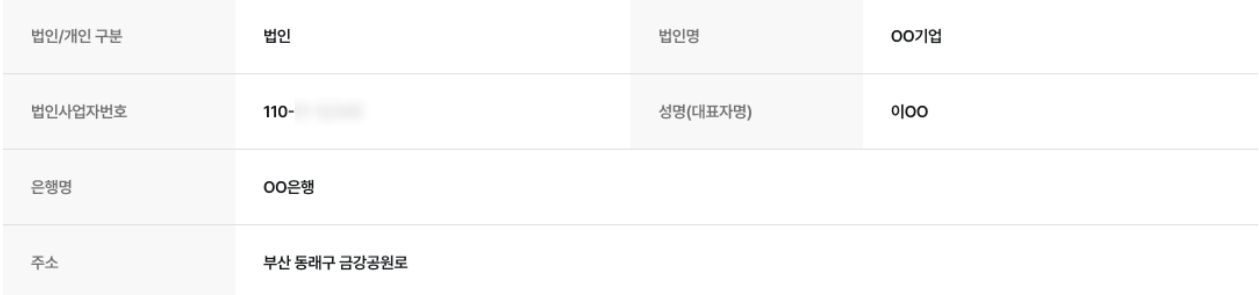

#### 수취인 정보

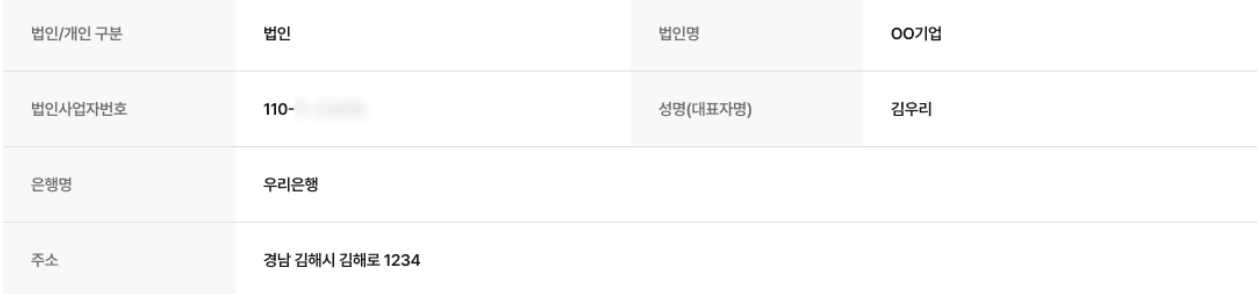

#### 수수료 계좌정보

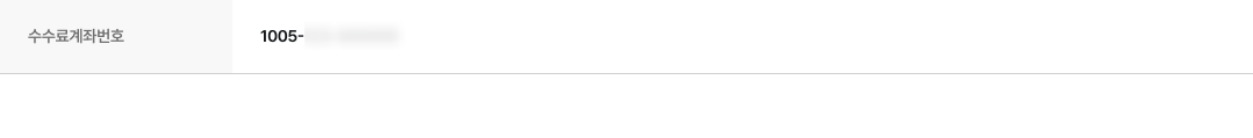

확인 취소

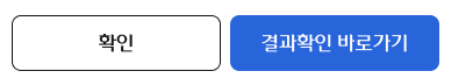

결과 확인 메뉴에서 처리결과를 확인하시기 바랍니다.

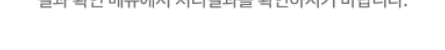

## 전자어음보증 처리가 완료되었습니다.

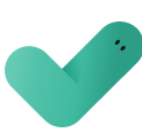

보증전자어음 전자어음보증 전자어음보증발행 발행전자어음보증내역조회 배서전자어음보증내역조회

# 보증전자어음 > 전자어음보증 구리의 기업 기업 기업 기업 기업 인터넷뱅킹

# 감사합니다.